## **Acessando a OLT via SOFTWARE PROPRIETÁRIO**

## **NOTA IMPORTANTE!**

**Existem duas versões para o Software Proprietário de Gerenciamento da OLT.**

**A primeira (***PCHostGui.exe***) é desenvolvida em CSharp (C#), que faz parte da plataforma Microsoft .NET, e por esse motivo precisa do .NET Framework instalado no computador.**

**A segunda (***TeknovusEponSystemApp.exe***) é compilada em Python, e não requer qualquer outro software instalado.**

**Todos os tutoriais do Wiki OverTek estão baseados na versão desenvolvida em Python.**

**AMBOS OS SOFTWARE POSSUEM AS MESMAS FUNCIONALIDADES.**

**1- Tenha o Software Proprietário copiado em um diretório do seu computador. Para fazer o download do Software Proprietário, acesse o Wiki OverTek na área Downloads [\(http://wiki.overtek.com.br/\)](http://wiki.overtek.com.br/).**

**'Software Proprietário da OLT desenvolvido em Python (TeknovusEponSystemApp.exe)'.**

- **2- Caso tenha problemas com as DLLs do Windows, msvcp71.dll ou msvcr71.dll, essas DLLs estão disponíveis no Wiki OverTek na área Downloads [\(http://wiki.overtek.com.br/\)](http://wiki.overtek.com.br/). 'Windows DLLs - (msvcp71.dll) (msvcr71.dll)'. Faça o download do arquivo para o computador, descompacte o arquivo, e copie as DLLs para o diretório 'C:\Windows\System32'.**
- **3- Após o Software corretamente instalado, é necessário alterar o IP da Interface de Rede que estará conecta a porta 'Manage Port' da OLT. Para isso, altere as propriedades TCP/IP da Interface de Rede conforme demonstra a imagem:**

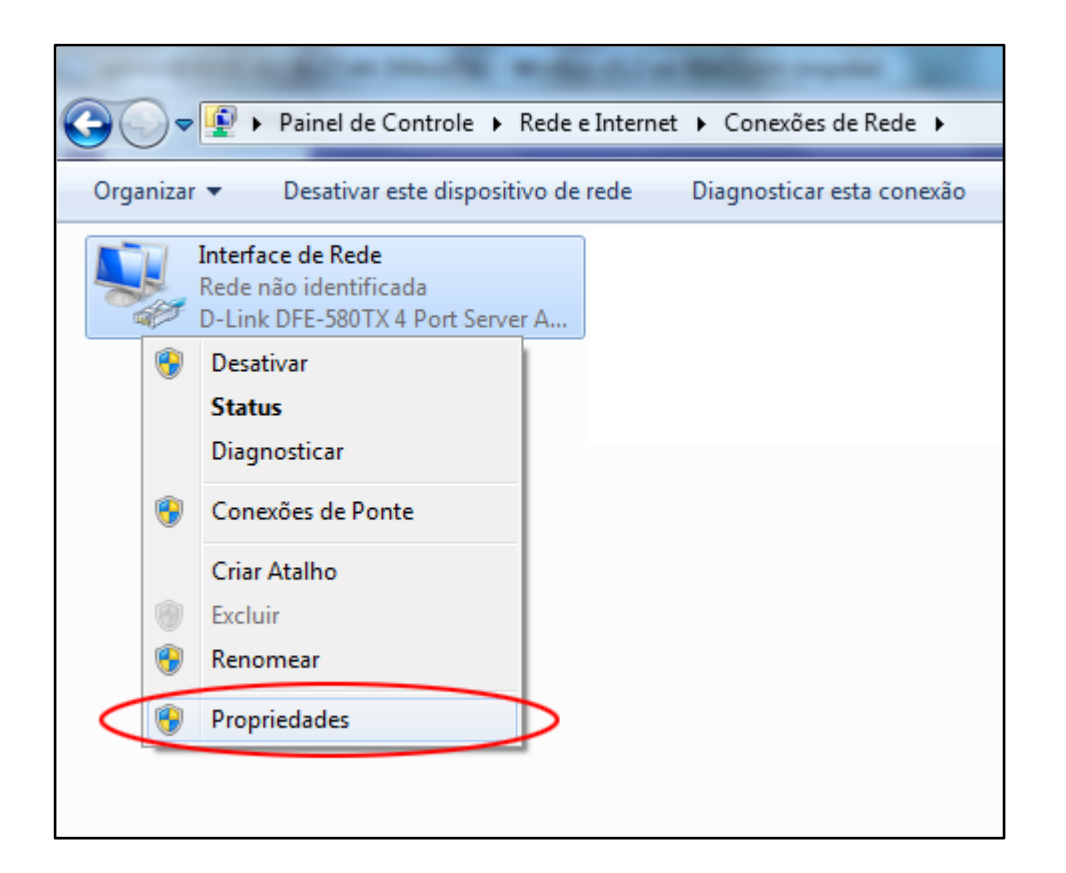

**4- Por padrão, o IP da OLT (mgmtip) é '192.168.1.101' e o IP do Host que pode acessá-la (hostip) é '192.168.1.100', por esse motivo configuramos a Interface de Rede com o IP 192.168.1.100.**

**Para mais informações acesse o tutorial "Alterando o IP da OLT via CONSOLE" disponível no Wiki OverTek.**

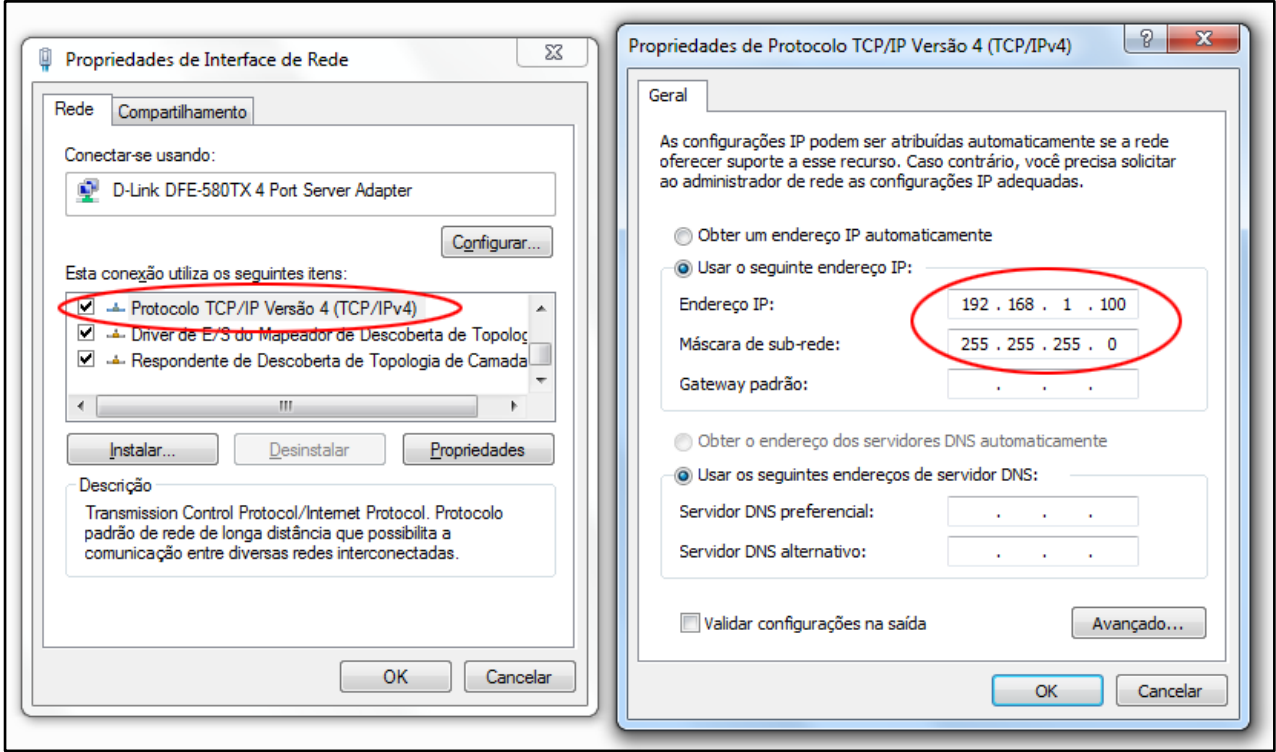

**5- Uma vez utilizando as configurações padrão, agora precisamos apenas acessar o Software Proprietário da OLT:**

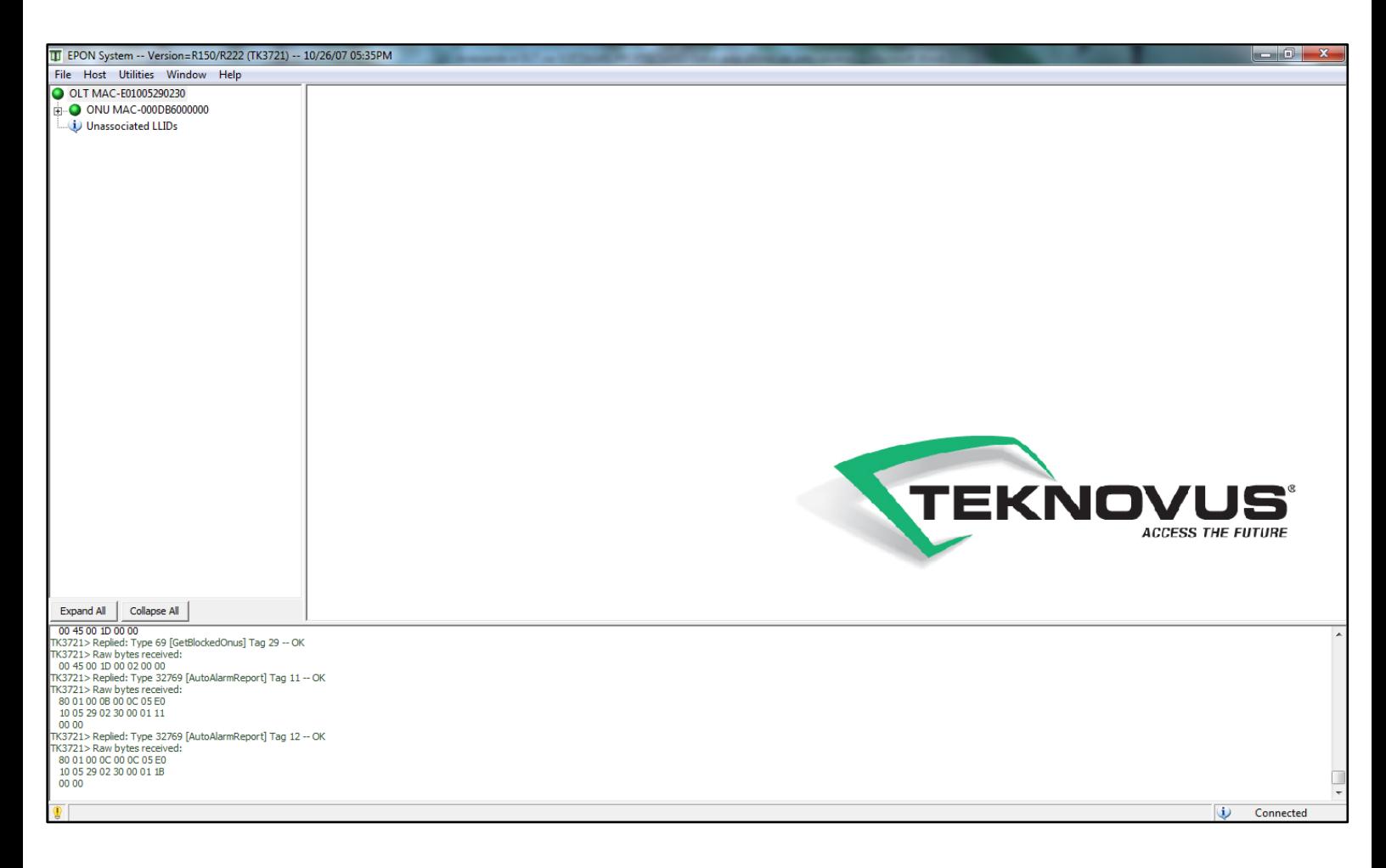